# University of Houston  $\angle$  Clear Lake

# **CitiDirect® Global Card Management System (GCMS)**

## **Training Guide for BCs and Account Managers**

# **TABLE OF CONTENTS**

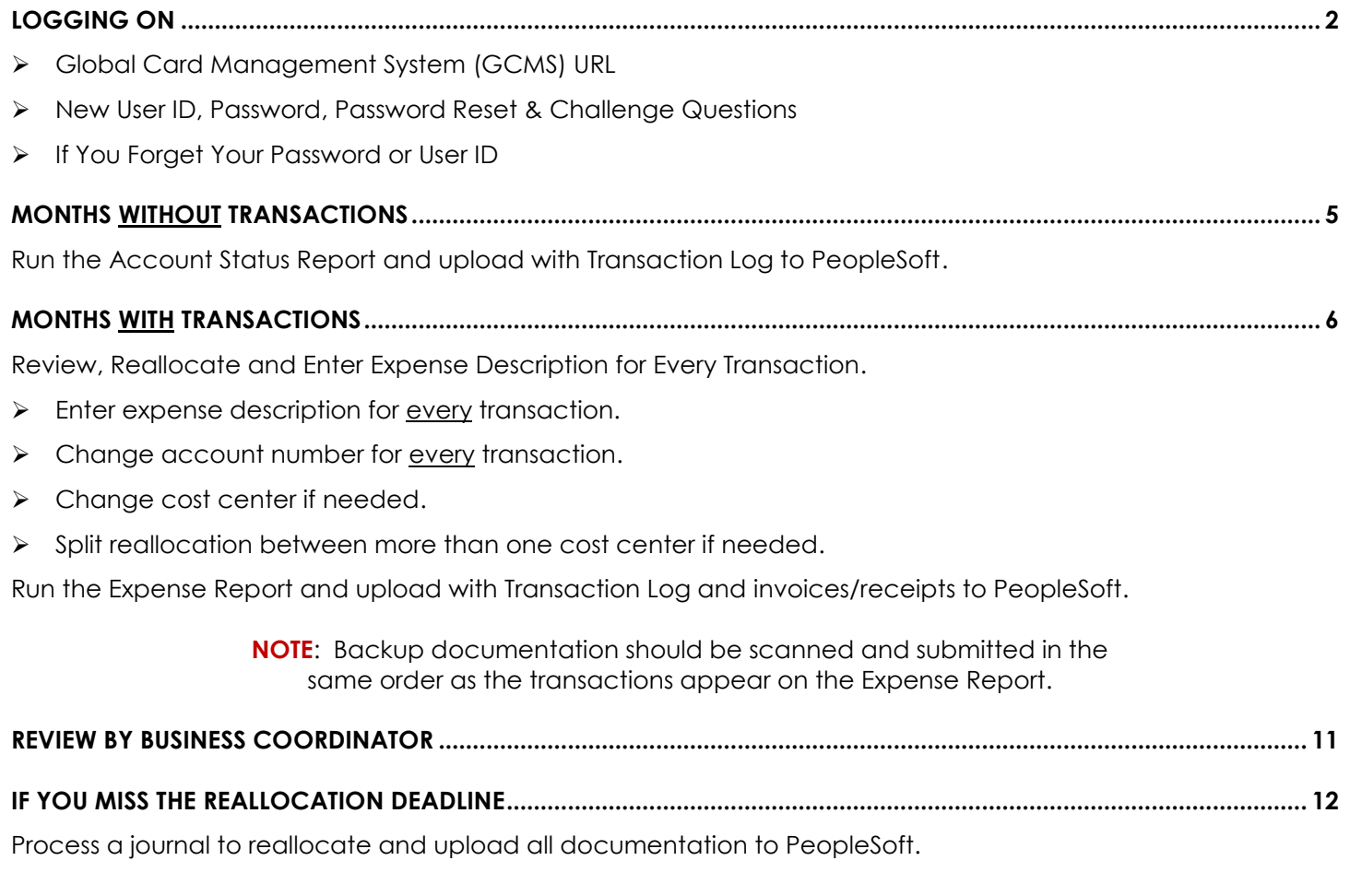

## **LOGGING ON**

Your User ID and temporary password will be sent to you by MasterCard via two separate emails. The temporary password typically expires within a week of receipt.

Via the Internet, type the following URL in the address bar: [www.citimanager.com.](http://www.citimanager.com/) Click on the arrow under Reporting & Management Tools to select CitiDirect® Global Card Management System on the left of your screen.

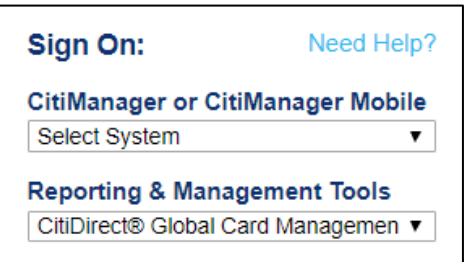

That will take you to the GCMS sign-on screen below, which is the url that you should bookmark or save in your browser favorites: <https://www.globalmanagement.citidirect.com/sdportal/home.view> .

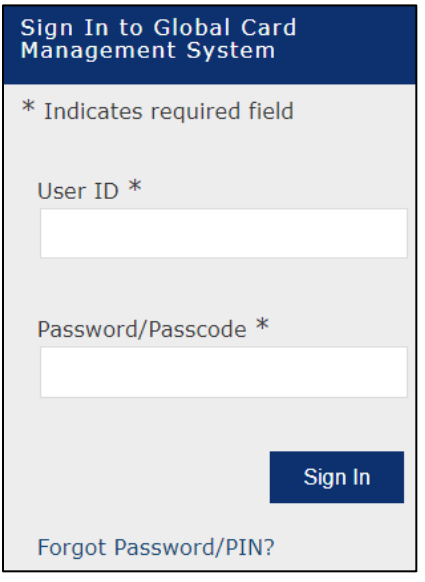

Alternately, you can go to the P-Card web page and click on the GCMS Log-In Page link under the Miscellaneous Information section.

At first login, all new users must create a new password, set up their challenge questions and their security question. You will be asked to randomly answer one challenge question every time you login to GCMS. You must answer the security question to reset your password.

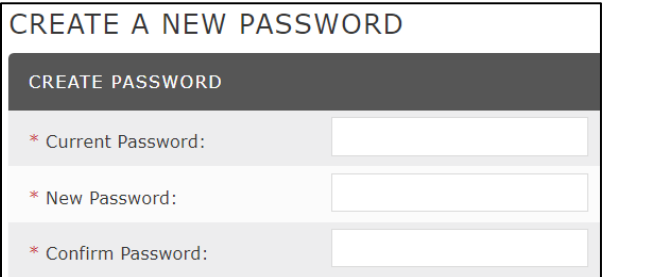

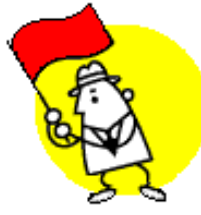

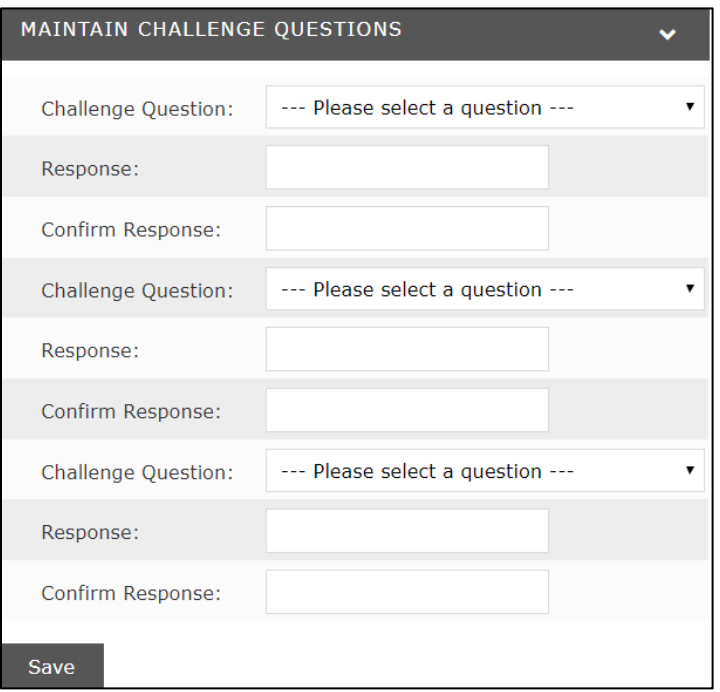

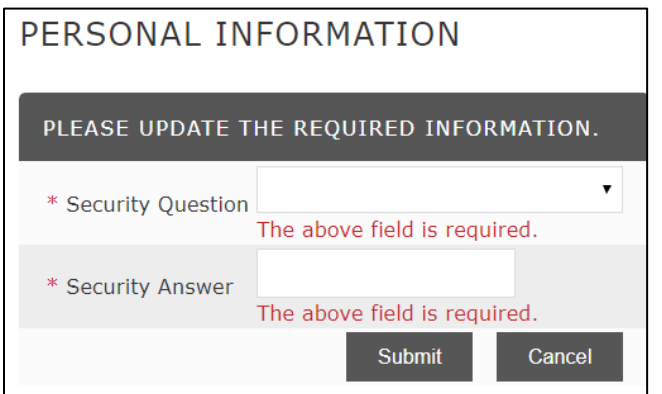

Once you have successfully logged in, you will see the screen below. Now you are ready to begin reviewing your transactions.

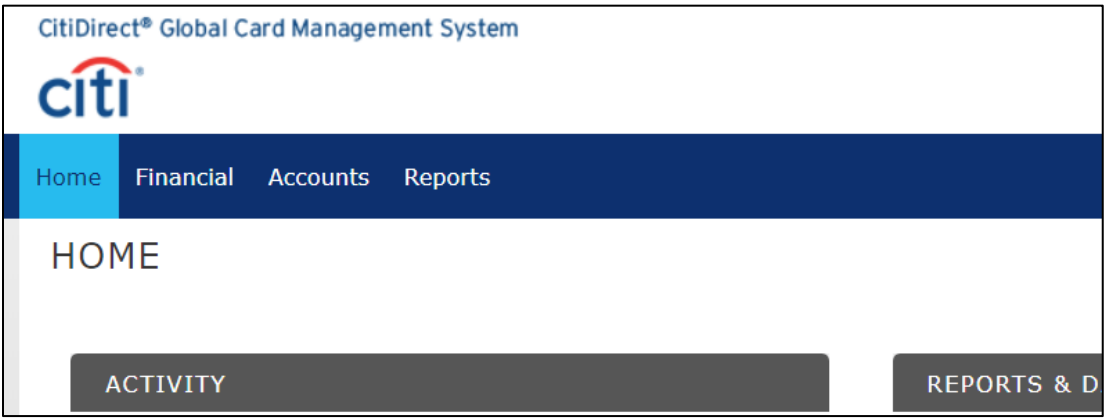

## **If you forget your password or user id**

If you forget your password, you can reset your own password by clicking on the Password/PIN? link on the GCMS sign in screen. However, for the password reset feature to work, **you must only have used two** of your three failed sign-in attempts. If you have three fails, you will have to contact the P-Card Administrator via email at [UHCLProcurement@uhcl.edu](mailto:UHCLProcurement@uhcl.edu) or at extension 2150 so that your password can be reset.

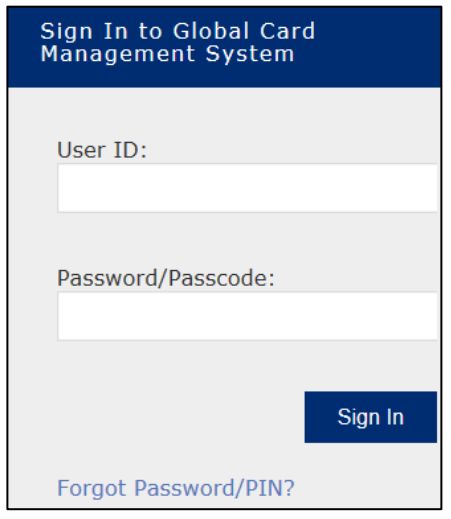

The following screen will pop up. Follow the prompts and a temporary password will be sent to your UHCL email address.

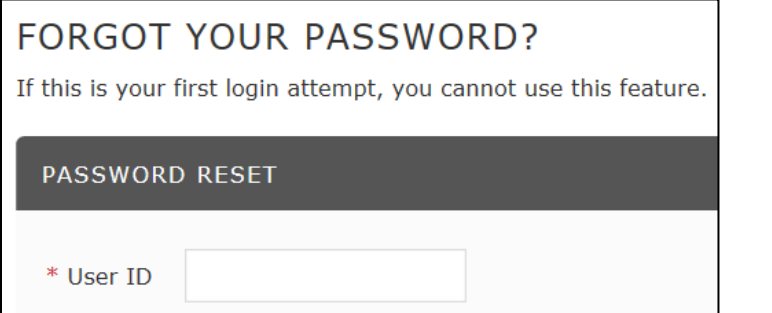

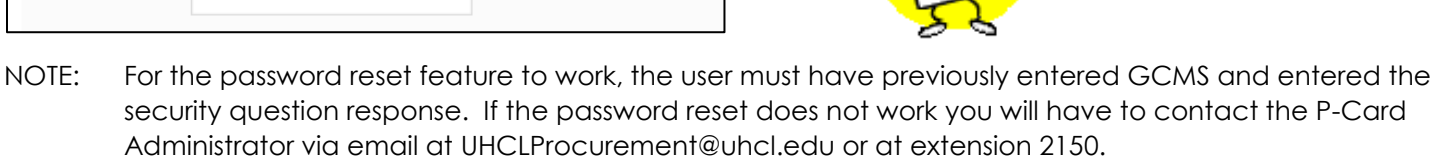

In the event that you forget your User ID, you will have to contact the P-Card Administrator via email at [UHCLProcurement@uhcl.edu](mailto:UHCLProcurement@uhcl.edu) or at extension 2150.

#### **MONTHS WITHOUT TRANSACTIONS**

For reporting cycles with no transactions, a transaction log should be prepared for that reporting cycle with "No Transactions" written across the body of the log. (Sample is provided on the p-card web page.)

This transaction log—along with a GCMS Account Status Report showing a zero count and a zero amount of transactions for that reporting cycle—should be uploaded into PeopleSoft and the original kept with the department records.

The cardholder needs to sign only the transaction log. No other signatures are required.

# **Overview for Reallocators**

*Those with numerous transactions to reallocate are encouraged to reallocate transactions in GMCS as they are posted instead of waiting until the end of the reporting cycle.*

Review, Reallocate and Enter Data for Each Transaction

Between the 5<sup>th</sup> and the reallocation deadline of each month, all transactions should be reviewed for the reporting cycle just ended. (For example, for the reporting cycle ending 11/3/17, transactions that posted on 10/4/17 through 11/3/17 should be reviewed and reallocated.) **NOTE**: If the transaction summary, account status report or expense report is pulled before the 5<sup>th</sup> of the month, some transactions may not be captured for that reporting cycle.

- An expense description should be entered for EVERY transaction.
- The account number on EVERY transaction MUST be changed from the 20109 default.
- The cost center may be changed from the cardholder's default cost center.
- The reallocation of a transaction may be split between account numbers and/or cost centers.
- Documentation for each transaction should indicate that all Procurement and Accounts Payable policies and procedures have been followed.
- $\triangleright$  Run the Expense Report and obtain signatures.
- Upload documentation to PeopleSoft.
- Email business coordinator and [AccountsPayable@uhcl.edu](mailto:AccountsPayable@uhcl.edu) that documentation has been uploaded and is ready to be audited. The last four digits of the card and the cardholder's name should be in the subject line of the email.

The P-Card Reporting Cycle Calendar and separate instructions for backup documentation and running reports are available on the Procurement Card (P-Card) web page at the following URL: [https://public.uhcl.edu/about/administrative-offices/procurement-payables/p-card.](https://public.uhcl.edu/about/administrative-offices/procurement-payables/p-card)

#### **Review, Reallocate and Enter Data for Each Transaction**

Select the Financial tab from the menu tabs across the top of the page and then click Account Summary.

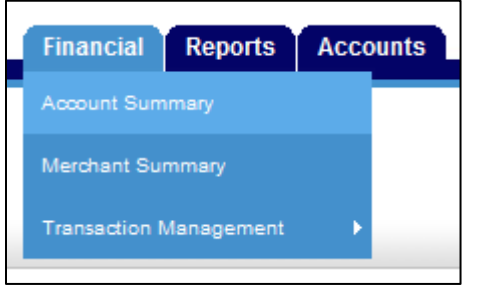

Select All Accounts as the Search Criteria and click Search.

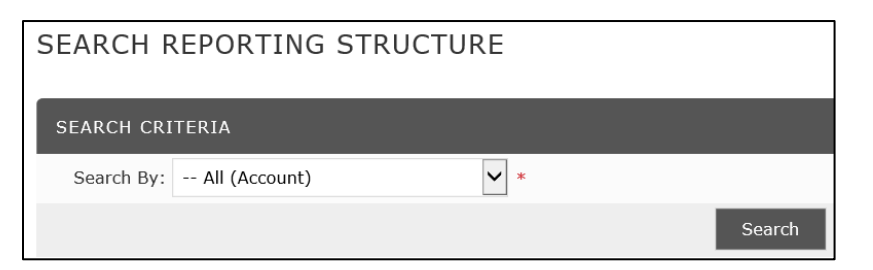

The search results will show all the cardholder accounts in your account group. Click on a cardholder name.

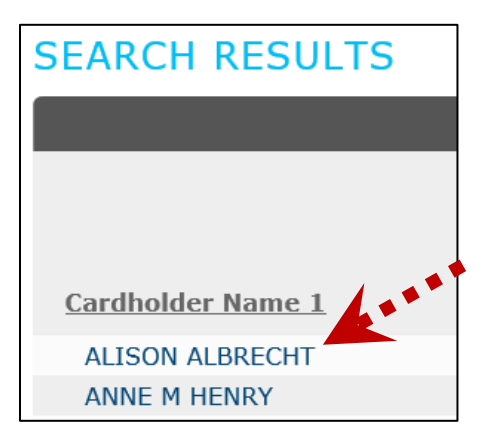

Select Reporting Cycle and the desired date. The default is the current reporting cycle. Click Search.

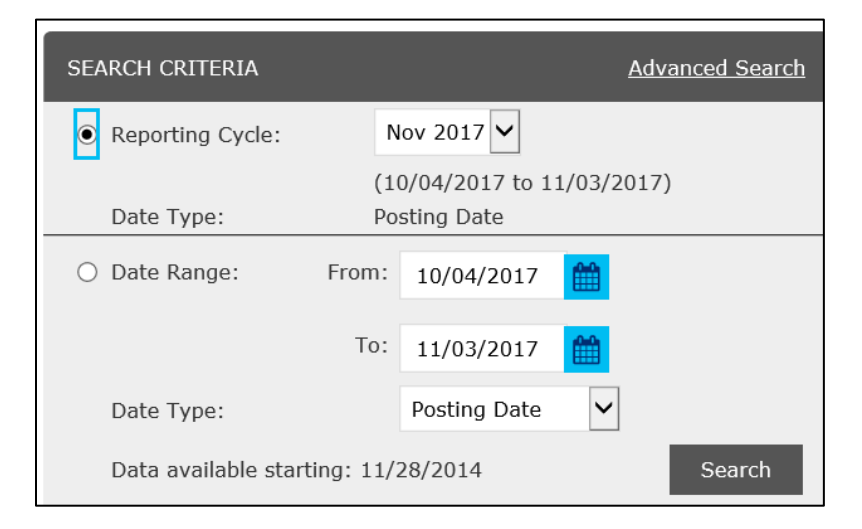

The cardholder's transactions will be shown. Click on the Accounting Detail icon 2.

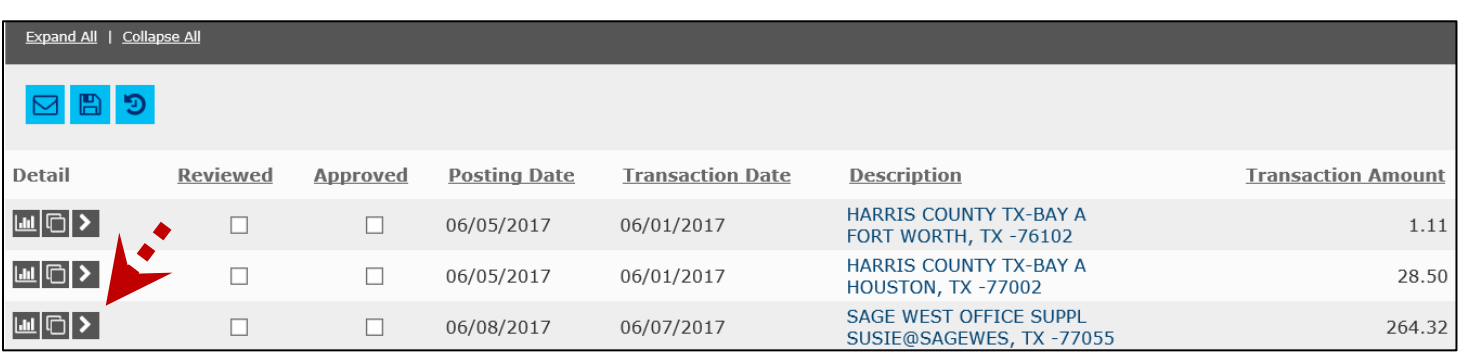

Clicking on the Accounting Detail icon puts the transaction into edit mode indicated by a pencil icon **the** to the right of the Accounting Detail icon. The cardholder's default cost center data is shown with an editable box underneath.

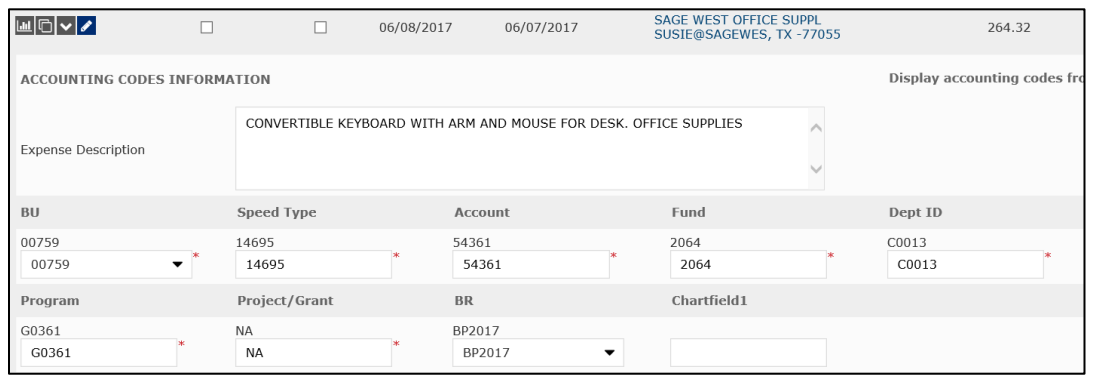

An expense description and benefit or purpose statement must be entered for every transaction, the same as when processing a voucher. However, the size of the expense description field in GCMS is limited to 255 characters. If you feel there is any doubt that the benefit or purpose statement entered into GCMS would not satisfy an audit, a more detailed statement should be put in the transaction log or on the receipt or invoice. If you get the following error message, too many characters have been entered in the expense description field. You must delete some text before you can continue.

You must correct the following error(s) before proceeding: • Unmapped error code: 110, parameters: None.

The account number on every transaction must be changed from the 20109 default. Account and cost center reallocations can be made by changing the data in the editable boxes and clicking the floppy disk icon **a**. To change the reallocation from the default, double click in the editable box and highlight the existing data. Enter the correct data. Then click the floppy disk icon  $\mathbb{B}$ . Please be aware that:

- $\triangleright$  When changing the cost center, the speed type field does not auto populate the other accounting code fields. Data in each field must be entered manually.
- Letters in all cost center fields must be entered in uppercase. PeopleSoft does not recognize lowercase letters and this will cause the vouchers to fail budget check.
- $\triangleright$  The budget period reference must be removed if the transaction is reallocated to a grant cost center to avoid budget errors on the vouchers. To clear the budget period reference, click on the drop-down arrow on the right side of the budget reference (BR) field. The window below will show. Click on the blank space above BP2012. That will empty the BR field, which is what is required for a grant cost center string.

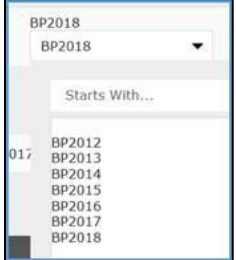

- $\triangleright$  If you do not see editable boxes under the cost center string, click on  $\overline{E^{dit}}$  Accounting Codes in the bottom right of the transaction box.
- $\triangleright$  The Copy to All on Page feature works only for the accounting codes—not for the expense description field.
- $\triangleright$  Be sure to click the floppy disk icon  $\boxdot$  before exiting the Transaction Summary screen.

The reallocation of a transaction may be split between account numbers and/or cost centers. **NOTE**: Before the transaction can be split, the expense description must be entered and the account number must be changed from 20109 on the transaction.

To split the reallocation between cost centers and/or account numbers, click on the Split Transaction icon to view or define splits for a transaction. Indicate the number of split lines that are needed and click **Add**.

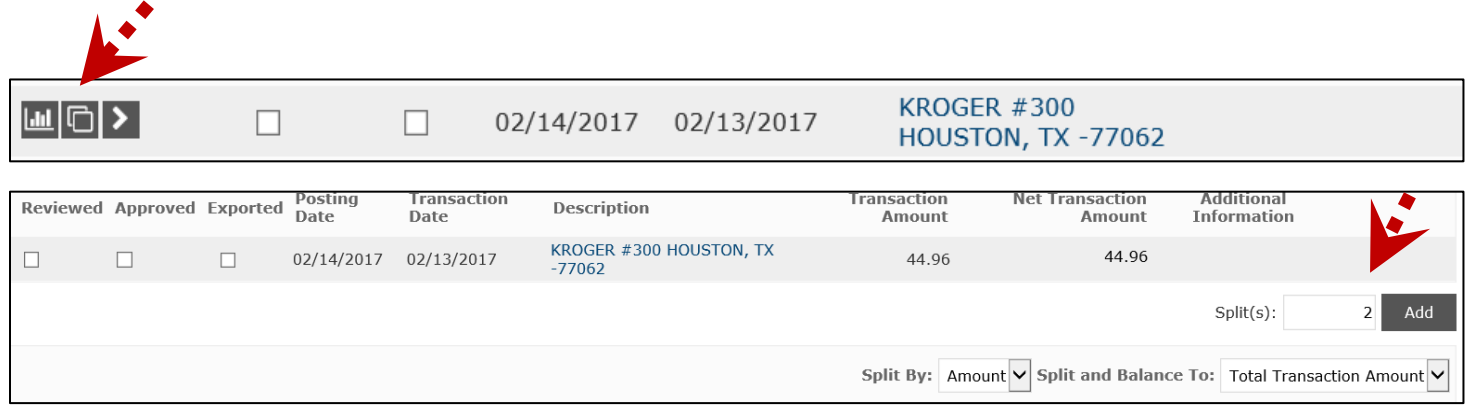

Transactions can be split by Amount or by Percent. Enter the split description if desired and change the amounts. Always leave the "Split and Balance To" on the default setting of "Total Transaction Amount."

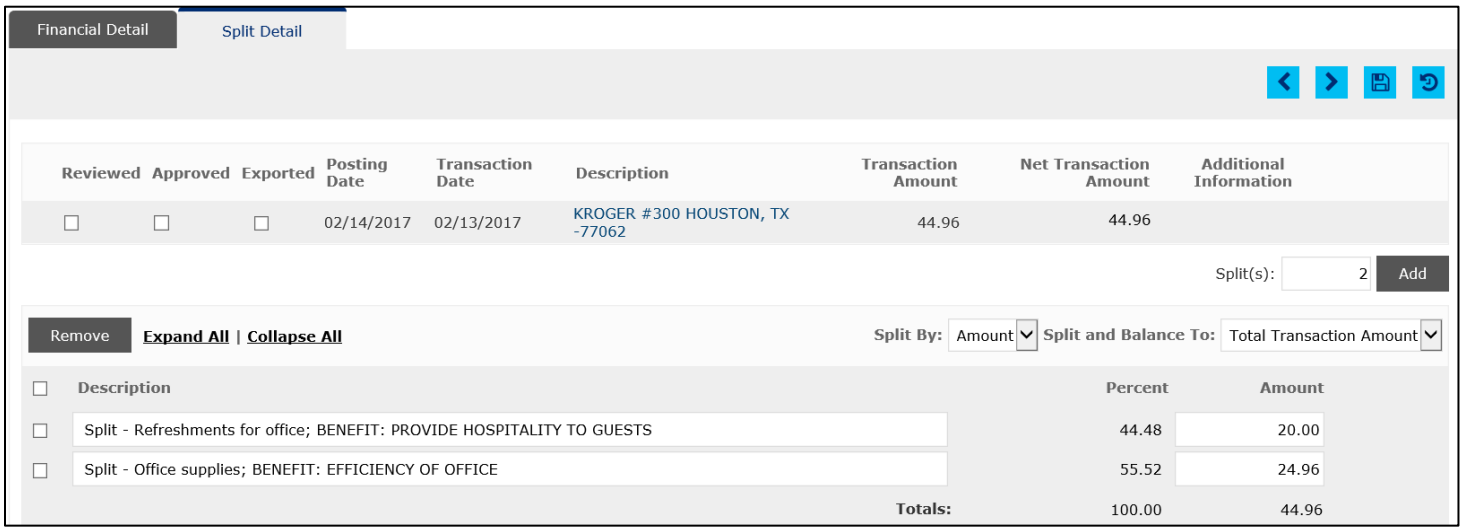

Click the floppy disk icon **a**. The Accounting Detail icon **D** will appear beside each split line. Click on the icon. This will show the editable boxes for data entry. Enter the cost center data and click the floppy disk icon **...** 

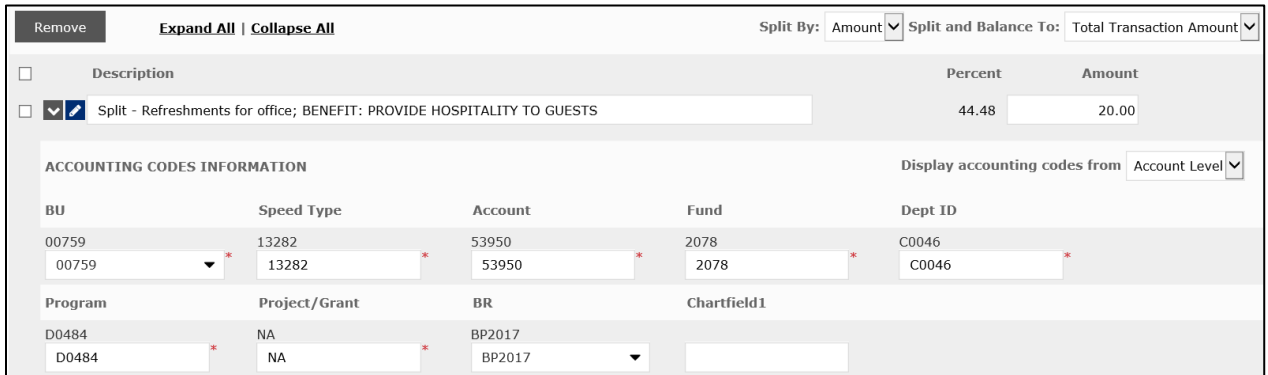

Once the reallocation is complete, next steps are:

- 1. Run expense report. The cardholder and their immediate supervisor sign the report.
- 2. Scan the documents and upload them into PeopleSoft. They should be oriented correctly and scanned in the following order:
	- a. Expense report
	- b. Transaction Log
	- c. Invoices and/or receipts with any necessary backup documentation for each transaction **NOTE:** Backup documentation for cardholder transactions should be scanned and submitted in the same order as they appear on the Expense Report.
- 3. Email your business coordinator and [AccountsPayable@uhcl.edu](mailto:AccountsPayable@uhcl.edu) to tell them that the documents have been uploaded and are ready to be audited. The last four digits of the card and the cardholder's name should be in the subject line of all emails to avoid confusion during the audit process.

## **REVIEW BY BUSINESS COORDINATOR**

Reallocators should send an email to [AccountsPayable@uhcl.edu](mailto:AccountsPayable@uhcl.edu) and their business coordinator as soon as the reallocations have been completed in GCMS and the the backup documentation is uploaded into PeopleSoft so that the documentation can be audited as soon as possible.

Transactions should be reviewed, reallocated, and backup documentation uploaded into PeopleSoft by the Departmental Reallocation Due Date stated on the Reporting Cycle Calendar.

Accounts Payable will audit uploaded documentation as A/P receives notification of uploaded documentation by department reallocators. Notification of any necessary corrections will be emailed to either the account manager or the cardholder. Business coordinators will be copied on each email notification. Audit of backup documentation must be completed by the A/P Audit/Processing Due Date so that the University's bill pay due date can be met.

Business coordinators should check the backup documentation and cost reallocation of each transaction. The documentation for each transaction should indicate that all Procurement and Accounts Payable policies and procedures have been followed. Business coordinators should go into GCMS to compare the transactions in the backup documentation with the transactions that have posted in the GCMS database.

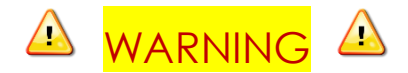

Any transaction that has not been reallocated within GCMS and backup documentation uploaded to PeopleSoft by the Departmental Reallocation Due Date will be paid using the cardholder's default cost center and default account number 20109. Any corrections that have not been made by the deadline will have to be processed with a journal entry.

#### **IF YOU MISS THE REALLOCATION DEADLINE, PROCESS A JOURNAL**

A separate journal for each cardholder must be processed for the following transactions:

- $\triangleright$  transactions that have not been reallocated by the deadline.
- $\triangleright$  reallocated transactions that have no uploaded documentation by the deadline.
- $\triangleright$  transactions for which documentation is submitted too late to be audited before the University's payment must be made.
- $\triangleright$  transactions that fail the voucher budget check.

Once the journal has been completed, the Journal Entry Detail sheet, the Expense Report, Transaction Log, and the invoices/receipts for each transaction must be uploaded into PeopleSoft.

#### **Information on processing p-card reallocation journals:**

The information in this section is NOT to take the place of Journal Entry Workflow training but rather to serve as a quick reference for p-card journal entries.

- Long Description should begin with PCD.
- Approval Route/Path is Dept/Coll/Div AP Accounting Office.
- Required backup documents that should be scanned and uploaded to journal:
	- o Expense Report
	- o Transaction Log
	- o Actual receipts / invoices and any other required documentation These documents should be the same supporting documentation as required for a voucher.

A sample p-card journal entry is available on the Procurement Card web page.